# **1 Introduction**

# **1.1 Introduction**

L'ArcInfo est un logiciel GIS basé sur une structure de données topographiques. C'est ce qui le différencie du GeoConcept utilisé pour l'IIMS. L'utilisateur doit bien comprendre ce qu'est l'ArcInfo. L'équipe d'étude a installé ce logiciel pour corriger le point faible du GeoConcept. L'ArcInfo exige la même topologie complète que CartaLink pour créer une couverture. Bien que l'utilisateur doive avoir des connaissances fondamentales incluant les données GIS, telles que polygone, ligne et point, il est aussi importante de comprendre la

topologie pour gérer correctement les données GIS. La présente version 8.0 d'ArcInfo offre une interface graphique facile à utiliser, ce qui rend le module facile et simple à opérer. Tous les outils sont supportés par AML (ArcInfo Macro Language), basé sur la ligne de commande d'ARCINFO, la version actuelle d'ARCINFO fournissant une interface facile à utiliser assistée par AML. Arc Tool comprend les outils indiqués sur la Fig. 1.

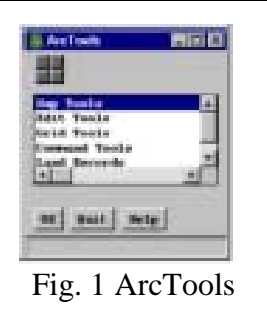

# **(1) MapTools**

Cet outil est principalement utilisé pour gérer la couverture, le module d'affichage et le module de traçage, qui utilise quelques modules d'Arc, ainsi qu'Arcplot et Info de la version ARCINFO précédente.

# **(2) Edit Tools**

Cet outil assiste principalement la gestion et l'édition de la couverture, qui utilise quelques modules d'Arc, ainsi qu'Arcplot et Info de la version ARCINFO précédente.

# **(3) Grid Tools**

Cet outil assiste principalement la gestion des données Grid, qui utilisent les commandes de grille et treillis de la version ARCINFO précédente. Aucune licence n'est requise pour son emploi dans IIMS.

Outils de commande: Cette commande est utilisée pour le même style d'opération que pour la version ARCINFO précédente.

# **(4) Command Tools**

Cet outil est le module conventionnel d'ARCINFO géré par la ligne de commande.

L'utilisateur doit maîtriser cette commande avant de démarrer le développement de la méthode de personnalisation avec AML.

# **(5) Land Records**

Cet outils assiste principalement la gestion de la cartographie des parcelles ou d'autres caractéristiques basées sur les données d'observation sur le terrain. Cet outil est supposé nouvellement ajouté dans cette version.

Ce manuel décrit principalement la manière de créer des données de cartes thématiques, bien qu'il soit très difficile de saisir tous les modules du logiciel en un temps limité.

# **1.2 Compréhension de la topologie et de la couverture d'ARCINFO**

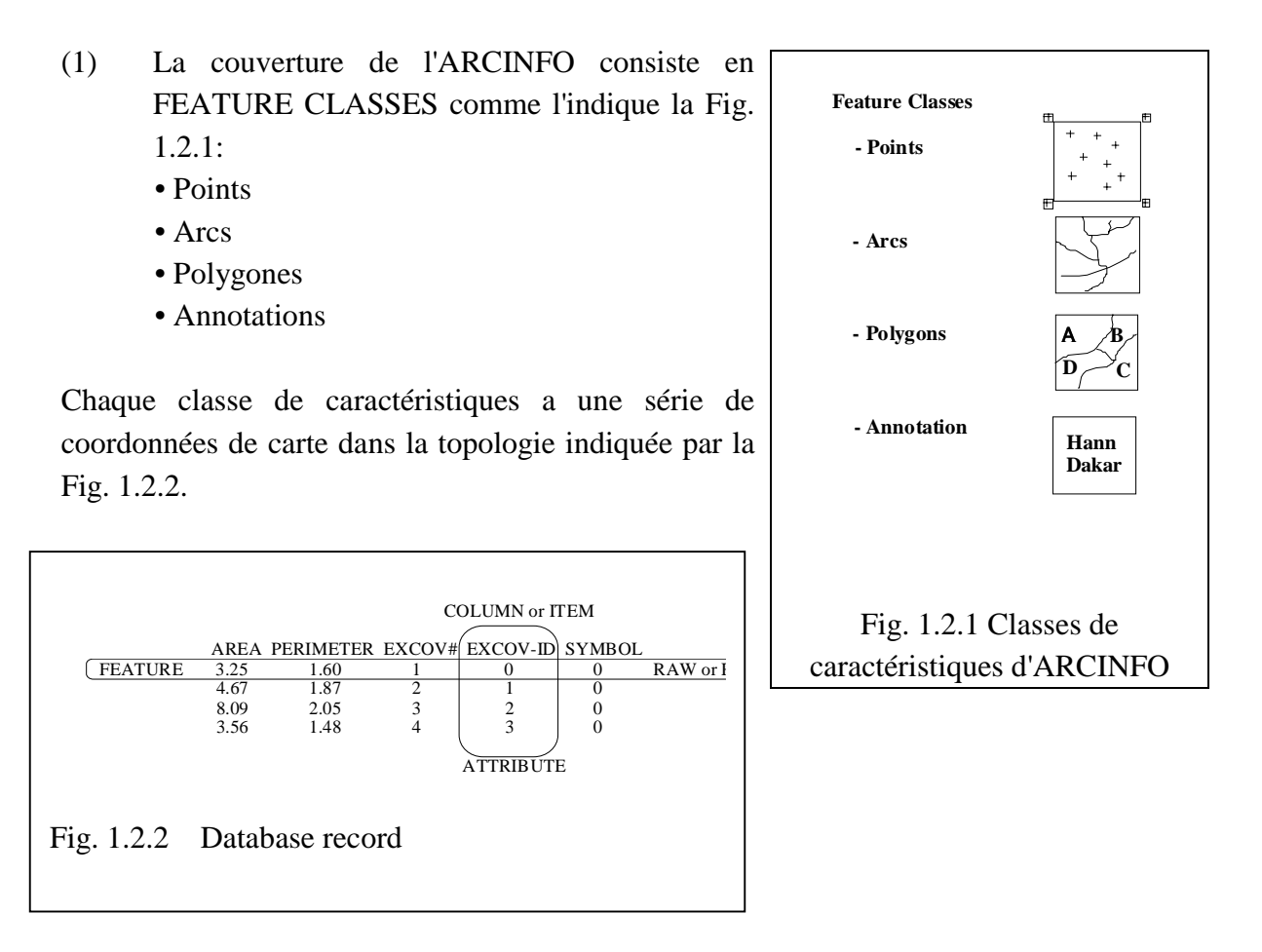

# (2) Concept de l'ARC/INFO

La couverture est définie en tant qu'unité de carte à gérer par ARCINFO (voir la Fig. 1.2.3) et comprend les différents types de caractéristiques suivants:

- 1.Arc: ligne limite d'une ligne et d'un polygone
- 2. Noeud: début et fin d'une ligne et croisement de lignes
- 3. Point label: caractéristique du point auquel un ID utilisateur est fixé à un polygone
- 4. Polygone: forme entourée d'ARCs
- 5. TIC: points d'enregistrement pour la couverture. au moins 4 points sont nécessaires.

6. BND: plage maximum et minimum de coordonnées à laquelle une figure existe.

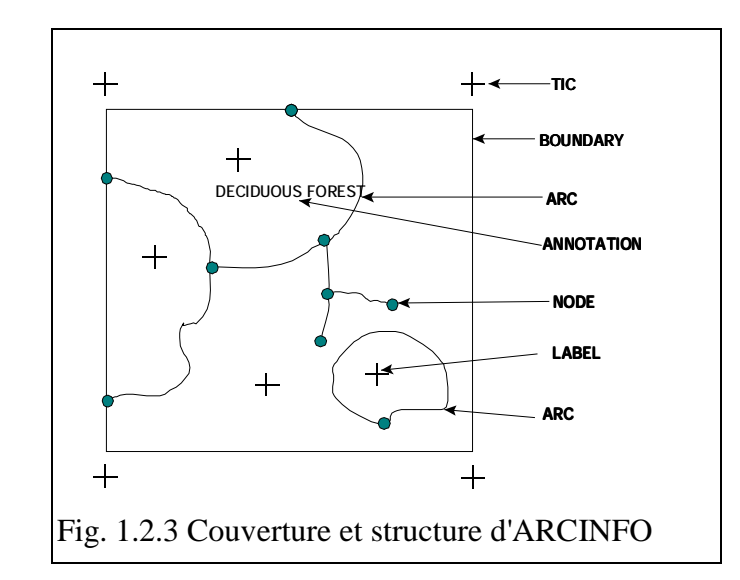

Tous les attributs d'ARCINFO sont stockés dans le répertoire INFO.

(3) Structure des données de couverture

La couverture est gérée par une configuration de répertoire composée d'arborescences indiquée sur la Fig. 1.2.4.

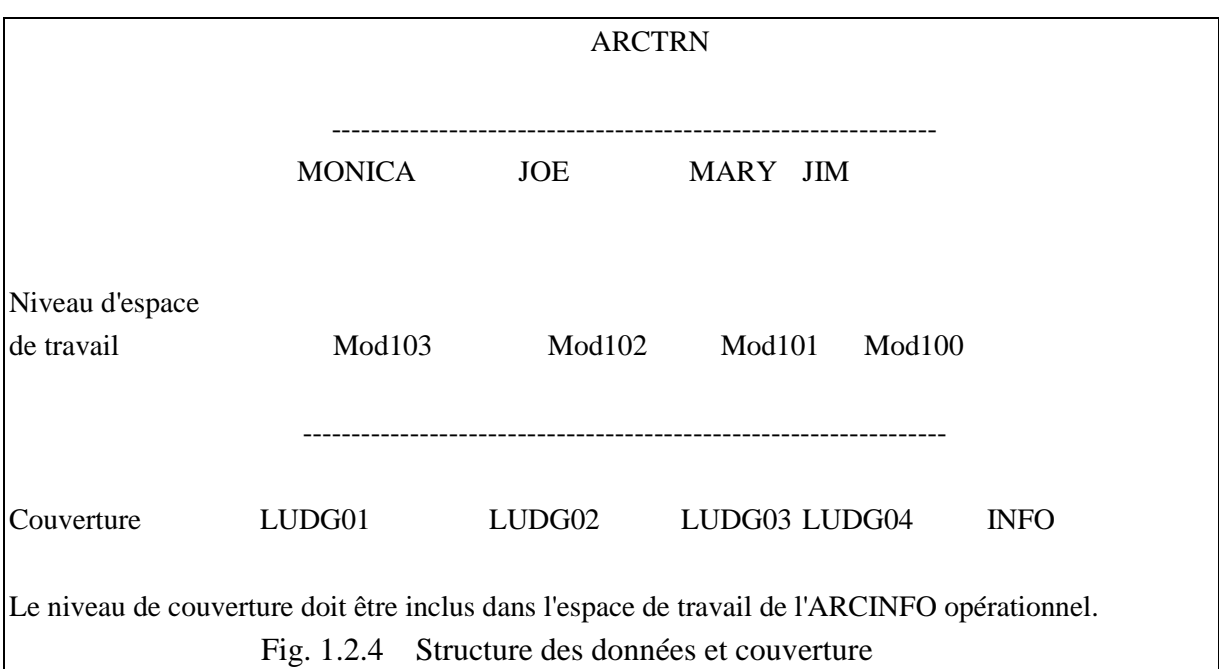

- Relation entre Arc et Noeud
- Arc: une série de rangées appariées de coordonnées X et Y qui commence à un point et se termine à un autre point (voir la Fig. 1.2.5).
- Noeud: Le point de départ et le point de fin d'un arc. En général, beaucoup d'arcs s'assemblent en un noeud. Le point où beaucoup de noeuds s'assemblent est appelé vertex (voir la Fig. 1.2.6).

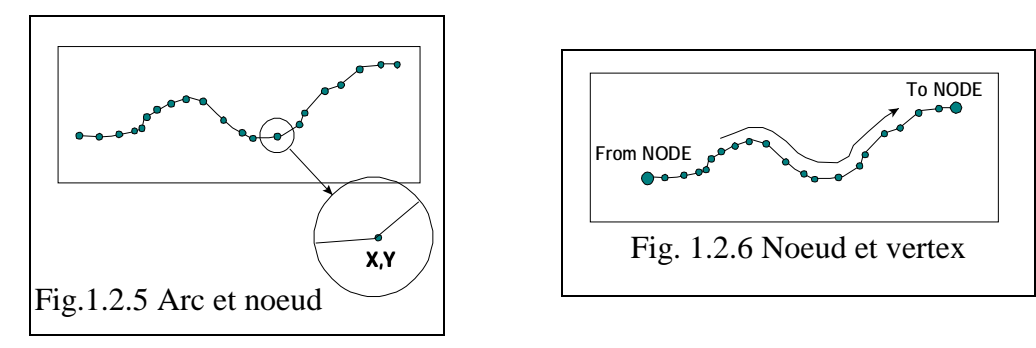

- Topologie signifie la relation spatiale entre les caractéristique de la figure.
	- Conséquence
	- Connexion
- La structure de données d'une figure complexe se compose d'éléments de figure simples.
	- Point (l'élément le plus simple)
	- Arc (série de points séquentiels)
	- Surface (série d'arcs connectés)
- La topologie protège les caractéristiques contre les données de coordonnées inutiles.
	- Tout ou partie d'un arc est représentatif d'une caractéristique linéaire.
	- L'arc forme une limite ou partie d'une surface thématique, comme le polygone.
- La topologie est définie comme la relation entre la connectivité et le voisinage d'une caractéristique représentée par des arcs, et les données sont stockées dans un certain nombre de listes de caractéristiques.
	- La topologie du polygone est la liste des arcs formant les limites du polygone.
	- La topologie du noeud d'arc est la liste des points de début et de fin de l'arc.
	- La topologie du polygone d'arcs est la liste des côtés droit et gauche du polygone.
	- La topologie du noeud est la liste des arcs à connecter par le noeud.
- (4) Fonction INFO
- La caractéristique de la figure est indiquée par les attributs de point, ligne et polygone, qui sont des nombres entiers, flotteurs, caractères etc. Toutes les données d'attribut sont stockées dans INFO.
- Le fichier de données INFO est un tableau de type données tabulaires.
- La disposition du fichier est donnée ci-dessous.
- INFO traite des fichiers interne et externe.

Fichier interne:

Un fichier créé par l'utilisateur dans la session INFO est un fichier interne, tel que table à consulter ou table tampon etc.

Fichier externe:

Un fichier créé par ARC est dit fichier externe, et se compose des quatre fichiers suivants:

- Nom de couverture.TIC
- Nom de couverture.BND
- Nom de couverture. PAT ou
- Nom de couverture .AAT

Les fichiers externes accessibles par INFO sont stockés sous le répertoire du nom de couverture.

La commande INFO d'ARC gère la base de données dans ARCINFO.

# **2. Ligne de commande pour créer la couverture**

Il y a généralement plusieurs étapes pour créer la couverture dans ArcInfo.

- Préparation d'une carte pour la numérisation
- Numérisation de la couverture
- Contrôle des erreurs des chiffres numérisés et édition des données
- Définition de caractéristiques et création de la topologie
- Liaison des attributs de la base de données avec les caractéristiques de couverture
- Contrôle des erreurs du code d'attribut et son édition

Passons maintenant aux modules connexes à chaque étape.

# **2.1 ADS (Arc Digitizing System)**

La numérisation est principalement assistée par ADS pour les commandes ARC et ARCEDIT.

L'opération principale d'ADS comprend les étapes suivantes:

- Implantation correcte de la carte sur une tablette à numériser

- Implantation pour la configuration de numérisation:

L'enregistrement du point de contrôle de TIC est nécessaire pour au moins 4 points.

L'enregistrement des limites de la carte (BND) exige deux points en bas à gauche et en haut à droite.

- Implantation de l'environnement de numérisation

L'utilisateur gère l'environnement de numérisation au menu et par des fonctions incluant:

- Addition ou suppression de coordonnées
- Affichage
- Changement de fenêtre
- Réentrée de carte
- Option

Distance tolérée

- Implantation de la distance tolérée

Distance WEED: réglage de la distance entre les vertex des arcs.

Distance SNAP: réglage de la distance entre les noeuds à emboîter.

Distance EDIT: réglage de la distance pour éditer arcs et labels

- Numérisation d'arc et point/label

# **2.2 ARCEDIT**

ARCEDIT est une fonction d'édition des données de couverture dans la première étape de numérisation d'ARCINFO.

- Déplacement et rotation de la couverture
- Edition des vertex et gestion des attributs
- Ruber shooting ??? (- Tracé élastique ??)
- Traitement des données d'annotation

### **2.3 Fichiers liés à la couverture**

Les fichiers de couverture sont créés par numérisation dans ADS et ARCEDIT

- TIC : fichier de stockage des coordonnées des points de contrôle
- BDN: fichier de stockage des coordonnées des limites de couverture
- ARC: fichier de stockage des coordonnées ARC
- ARX: fichier de stockage des index pour le traitement ARC
- LAB: fichier de stockage des coordonnées du point label
- LOG: fichier de stockage du fichier Log pour la couverture

### **2.4 Création d'une topologie de couverture**

### (1) BUILD

La commande BUILD crée les topologies de POLY, LINE, POINT dans ARCINFO:

- Création d'une topologie de couverture sans erreur. Les ARC croisés ne sont pas traités.
- Création d'un fichier PAL incluant la liste des ARC autour de chaque polygone.
- Calcul de la relation topologique des polygones droit et gauche de chaque ARC et inscription de la relation dans le fichier ARC
- Création de la relation du polygone pour la fixation du numéro de label, tels que ID d'utilisateur à l'étape de la numérisation
- Création de numéro de relation interne (#) pour ARC, tel que gauche et droite
- Calcul de la surface du polygone, du centre géométrique et du périmètre
- Création et mise à jour du fichier d'attributs
- Les données POLY/POINT ont le nom de couverture .PAT
- Les données LINE ont le nom de couverture .AAT

# (2) CLEAN

La commande CLEAN rend des figures structurales nettes aux environs des POLYGONE ou LIGNE:

- Rendre la couverture nette aux environs des coordonnées
- Créer une topologie de polygones ou lignes
- La tolérance de flou est définie en tant que route minimale des vertex de deux arcs, noeuds pour la couverture de sortie
- La longueur de déviation permet l'ajustement, l'emboîtement ou la suppression de l'ARC pour le dépassement, l'insuffisance ou la duplication des ARC. La limite de tolérance est la longueur minimum de l'ARC.
- CLEAN coupe l'ARC au croisement des ARCs et place un noeud au point de rupture de l'ARC.
- La longueur de déviation détecte le dépassement de l'ARC des deux côtés du polygone, et identifie le noeud de déviation. La valeur par défaut est 0.
- Tolérance de flou

La commande CLEAN converge en un point à partir de deux points ou plus où les distances X et Y sont inférieures à la distance de flou.

# **2.5 Contrôle d'erreur dans ADS et ARCREDIT**

Les commandes d'erreur suivantes permettent de vérifier si la couverture est acceptable ou non.

- Contrôle du label du polygone
- Contrôle du noeud déviation/pseudo noeud

# **2.6 Traitement des données des attributs dans INFO**

INFO et Tables dans la commande ARC gèrent la base de données d'ARCINFO et les bases de données connexes telles que données connexes et table à consulter pour les légendes etc. Les commandes suivantes seront utilisées: DEFINE, DIRECTORY, SELECT, ITEMS, LIST, REDEFINE, ADD, PURGE, ERASE, UPDATE, CALCULATE, MODIFY et ALTER, RESELECT et ASELECT et NSELECT, JOINITEM, ADDITEM, PULLITEMS, DROPITEM, IEDIT et RELATE.

# **2.7 Schéma fonctionnel général pour le traitement de la couverture**

Le schéma fonctionnel suivant montre le traitement par numérisation de la couverture. Traitement général ARCINFO dans ArcTools

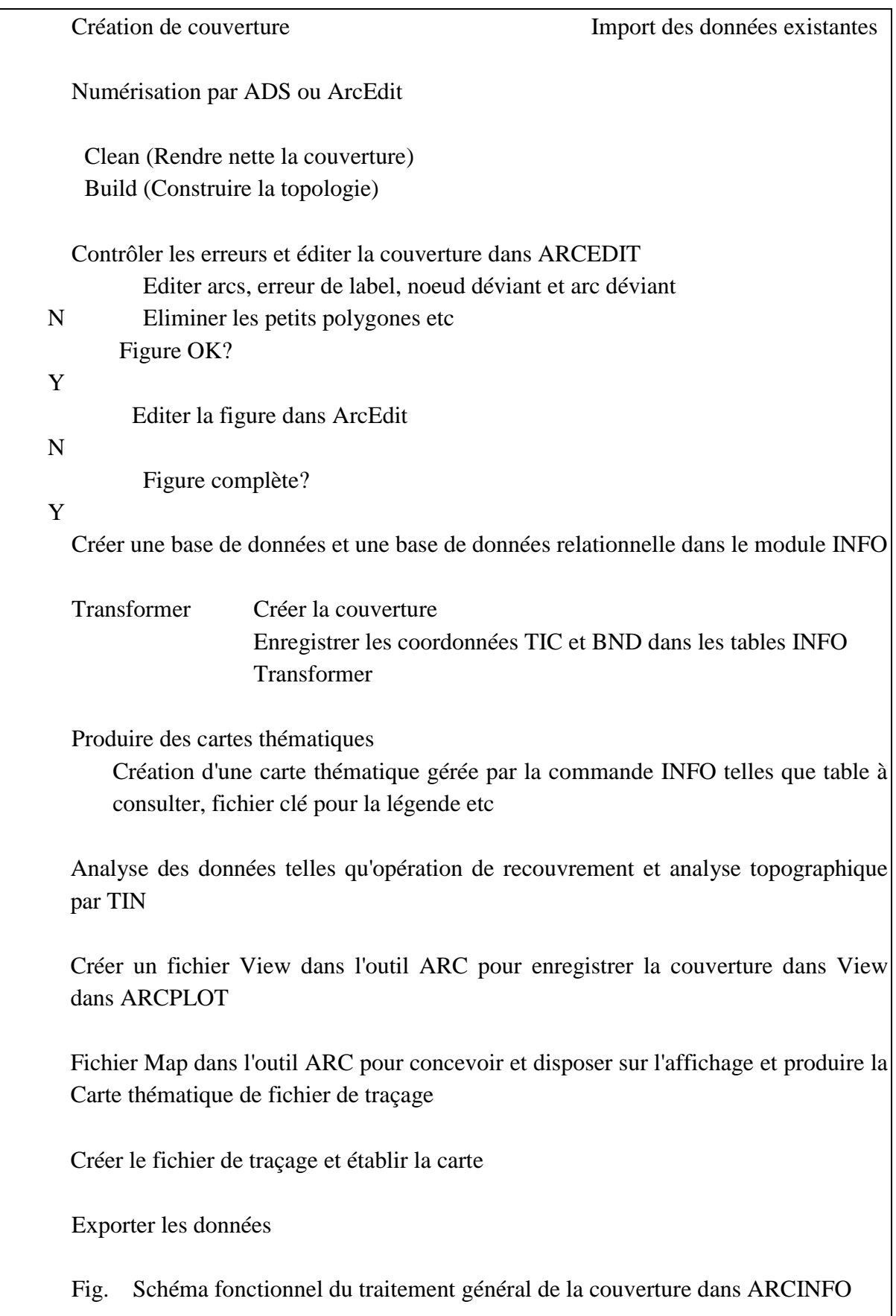

# **Opération DIGITIZING dans ArcInfo**

La commande Digitizer peut commencer à partir d'un outil de commande Arc. L'opération de numérisation est comme suit.

- -1 Réglage de la commande Digitizer d'Arc
	- arc
	- & *S*tation dig  $\leq$  Réglage de la commande Digitizer
	- ads <Nom de la couverture>
- -2 Enregistrement de TIC du curseur du numériseur
	- Cliquer sur TIC avec la souris comme suit:
	- Amener le curseur sur TIC et entrer 1 A nombre de TIC
	- Continuer jusqu'à la fin
	- Entrer 0 et A au curseur
- -3 Enregistrement de BND

Entrer deux points de définition de la sur face de la carte

- Cliquer sur le bouton numérique sur le curseur sur le côté gauche de la carte
- Cliquer sur le bouton numérique sur le curseur sur le côté droit de la carte
- -4 Reconfirmer la correction automatique

Les arcs dupliqués sont-ils autorisés? <1:Oui 2:Non>

Entrer 1 (oui), le bouton numérique 1 sur le curseur.

-5 Opérations au menu

<Menu principal>

- 1) Ajouter des arcs
- 2) Supprimer des arcs
- 3) Ajouter des labels
- 4) Supprimer des labels
- 5) Tracer la couverture
- 6) Définir les fenêtres
- 7) Ajouter Tics
- 8) Option
- 9) Quitter
- <Entrée de données>

Modifier le mode actif en cliquant sur le bouton 1 sur le curseur.

Amener le curseur au point de départ et cliquer sur le bouton 2.

Entrer le bouton 1 pour placer un vertex et continuer à tracer en cliquant.

A la fin, entrer le bouton 2 sur le curseur

Passer à la fonction de numérisation.

Entrer le bouton 9 pour quitter la numérisation.

Curseur 16 boutons 1 A nombre de TIC.  $==$  ID\_1 2 A nombre de TIC.  $==$  ID\_2 3 A nombre de TIC.  $==$  ID 3 4 A nombre de TIC.  $==$  ID\_4  $0 \quad A \qquad \qquad == \quad END$ 

Quand toute la numérisation est terminée, entrer 9 au menu principal, sauvegarder le fichier et quitter.

-6 Rendre net et construire

D'abord, exécuter la commande Clean et la commande Build pour créer des données topographiques dans la couverture et contrôler les erreurs topographiques dans la numérisation.

-7 Vérifier et éditer la couverture dans ArcEdit pour terminer.

# **3. Map Tools**

Map Tools est assisté par les commandes Arc, Arcplot, Info Tables de la ligne de commande. Cet outil gère la visualisation pour afficher la couverture, la visualisation de la carte pour créer un fichier de traçage, INFO pour préparer la base de données, la base de données relationnelles, la table à consulter pour la correction des couleurs et le fichier clé pour la légende.

# **3.1 ArcTool**

Cet outil gère toute la couverture, Grid, TIN, Info et les autres données pertinentes dans

ArcInfo. Il est assisté principalement par la commande Arc, la commande Arcplot et la commande Info tables.

# **3.1.1 Command**

Cet outil sert à exécuter les commandes ARC/INFO comme si l'utilisateur tapait la ligne de commande (voir la Fig. 3.1.1).

# **3.1.2 Workspace (espace de travail)**

Cet outil sert à passer d'un espace de travail à un autre. Il peut être nécessaire de passer à un espace de travail dans lequel l'utilisateur a accès par lecture/écriture pour l'édition ou pour trouver un lot de couverture (voir la Fig.3.1.2).

# **3.1.3 Manage**

# (1) Couverture de MANAGER

Cet outil permet de balayer le système de fichiers pour afficher des informations de couverture et d'effectuer des opérations de gestion de la couverture incluant COPY, DESCRIBE, RENAME, KILL etc. (voir la Fig. 3.1.3).

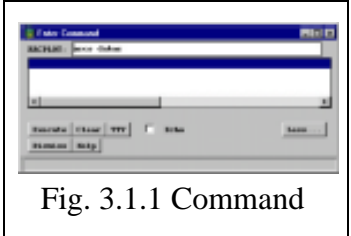

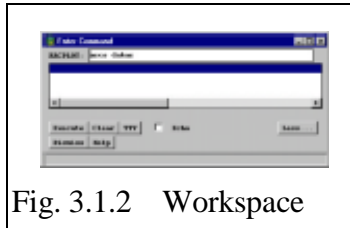

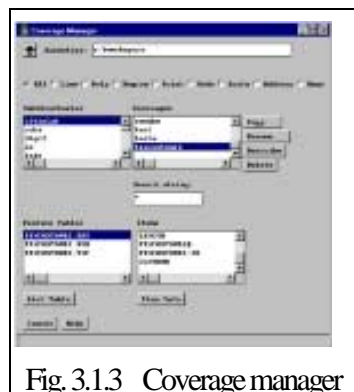

- Types de caractéristiques et sous-classes:

Cette barre de sélection filtre le contenu des listes déroulantes de couverture en affichant seulement les couvertures d'un type spécifié comme suit:

Line - Couverture avec table attribut Arc (AAT) Poly - Couverture avec table attribut Polygone (PAT) Region - Couverture avec table attribut Région (PAT<région>) Point - Couverture avec table attribut Point (PAT) Route - Couverture avec table attribut Route (RAT)

Address - Couverture avec un fichier Address (ADD)

Anno - Couverture avec sous-classes d'annotation (TXT)

(2) Grid (grille)

Cet outil permet de balayer le système de fichiers pour afficher des grilles et informations de grille. L'opération est la même que pour Grid Manager (voir Fig. 3.1.4).

# (3) Tin MANAGER

Cet outil permet de balayer le système de fichiers pour afficher des informations Tin. L'opération est la même que pour Coverage Manager (voir Fig. 3.1.5).

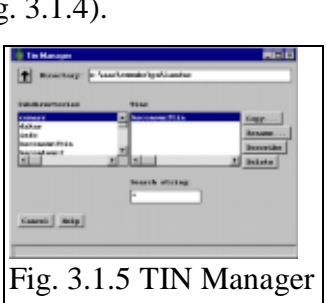

Fig.3.1.4 Grid Manager

**Stati Natio** ww. De

# (4) Info Tables

Cet outil permet de balayer le système de fichiers pour afficher des informations de fichiers INFO. L'opération est la même que pour Coverage Manager (voir Fig. 3.1.6).

# (5) Related Environment

Sert à créer, modifier et annuler les relations dans l'environnement relationnel actuel. L'environnement relationnel actuel peut être sauvegardé pour un emploi ultérieur et les environnement précédemment sauvegardés peuvent être rétablis.

(6) Historical View Manager

Cet outil peut produire des visualisations historiques ArcStorm (voir Fig. 3.3.7).

# (7) Workspace

Comme indiqué plus haut (voir Fig.3.3.8).

# (8) Defined Layer Manager

Cet outil sert à créer des couches définies des données SDE posées ou des fichiers Shape et à exécuter des opérations de gestion incluant Describe, Remove, Save to File etc. (voir Fig. 3.3.9).

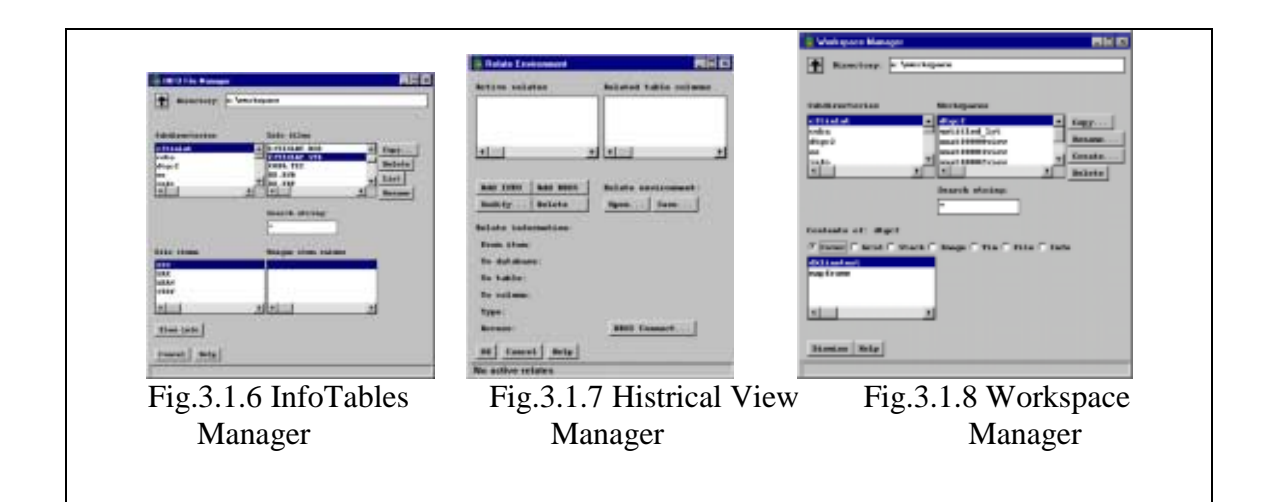

3.1.4 Data Viewer

L'outil QuickDraw sert à exécuter un affichage de données rapide et à interroger à l'intérieur des sous-systèmes ArcPlot ou Grid (voir Fig.3.1.10). Sélectionner entre Cover|Tin|Grid|Image.

#### **3.1.5 Tool Browser**

Le préleveur Application est utilisé pour installer des applications définissables par l'utilisateur dans ArcTools.

#### **3.1.6 Application Browse**

Les applications sont installées en utilisant l'outil ATPREFS.AML.

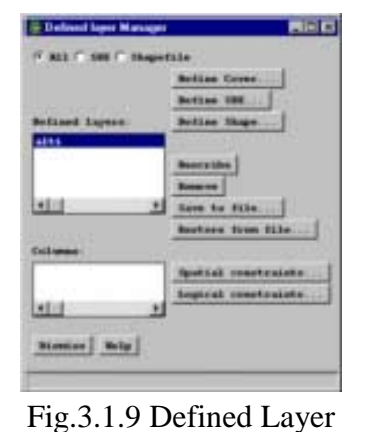

Manager

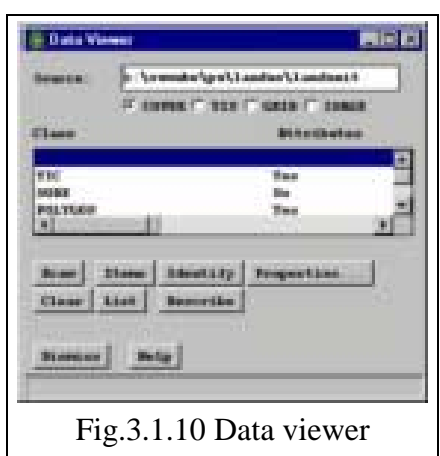

# **3.2 View Menu**

View Menu gère les thèmes pour afficher les données de couverture, Grid, TIN et les données concernées. Ce menu continue à Map Menu suivant. Le menu est principalement assisté par la commande Arc, la commande Arcplot, les tables Info et la commande TIN.

# **3.2.1 New**

Cet outil sert à l'enregistrement d'un nouveau thème et à la gestion de la couverture sur l'écran (voir Fig. 3.2.1).

Cet outil est utilisé pour créer, éditer, tracer et supprimer des thèmes à

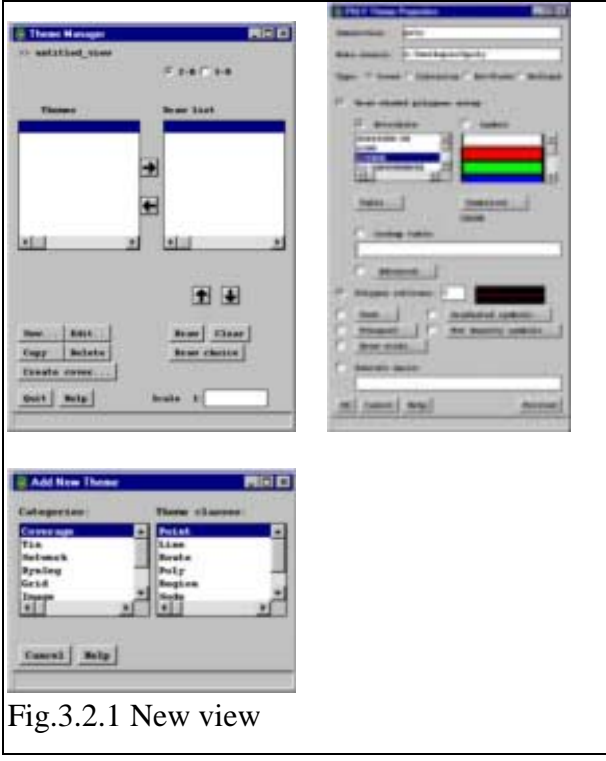

l'intérieur d'une visualisation. Les thèmes sont un ensemble de caractéristiques géographiques contenant une seule couverture, grille, TIN ou image pour lesquels vous pouvez spécifier des instructions de traçage. Une visualisation est utilisée pour gérer l'affichage d'un lot de thèmes dans ArcTools. Le gestionnaire de thème vous permet de définir une série de thèmes dans la visualisation, de spécifier les propriétés de traçage de chaque thème et de tracer des thèmes.

Le gestionnaire de thème contient deux listes déroulantes. La liste gauche est l'ensemble des thèmes qui constituent la visualisation. La liste droite est le lot de thèmes à tracer. Le gestionnaire de thème exécute les opérations suivantes: Ajout de nouveaux thèmes à une visualisation Edition des propriétés des thèmes et légende de traçage

- − Copie d'un thème
- − Suppression d'un thème
- − Création d'une couverture à partir de caractéristiques de thème sélectionnées
- − Spécification des thèmes à tracer dans la visualisation
- − Remise en ordre de la liste de traçage de thèmes dans la visualisation
- − Traçage de tous les thèmes dans la visualisation
- − Traçage de thèmes sélectionnés dans la visualisation Permutation entre les modes de traçage 2D et 3D

# **3.2.2 Open**

Ouvre le fichier de visualisation existant, visualisation pour la gestion des données dans ArcInfo (voir Fig.3.2.2).

# **3.2.3 Open Workspace**

Cet outil affiche les espaces de travail dans le répertoire actuel et permet à l'utilisateur de balayer le système de fichiers (voir Fig. 3.2.3).

### **3.2.4 Save**

Cette commande sauvegarde le fichier de visualisation.

### **3.2.5 Save as**

Cette commande sauvegarde le fichier de visualisation sous un autre nom de fichier (voir Fig. 3.2.4).

#### **3.2.6 Save as Macro**

Cette commande sauvegarde le fichier de visualisation en tant que fichier AML (voir Fig. 3.2.4).

#### **3.2.7 Pan/Zoom**

Cette commande gère la visualisation incluant panoramique et zoom de visualisation sur l'affichage: VIEW, PAN/ZOOM, ZOOM IN/OUT, MAPEXTEND, PAN FO MAP EXTEND, DISPLAY ALL (voir Fig. 3.2.5).

#### **3.2.8 Tools**

Non disponible dans ce mode.

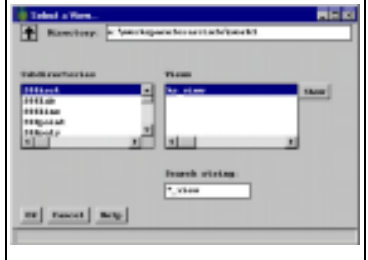

# Fig.3.2.2 Open view

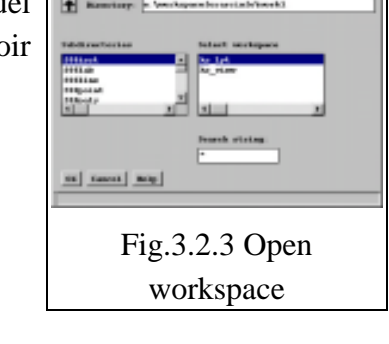

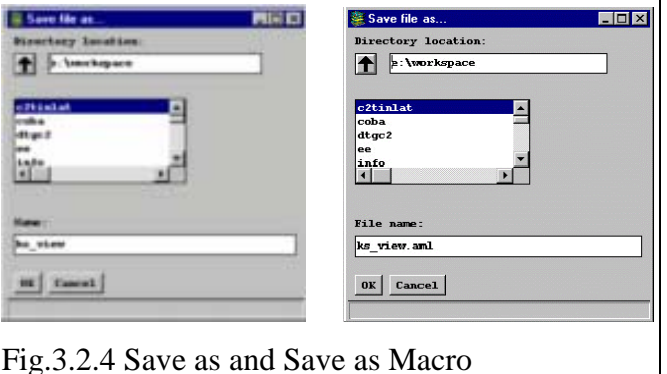

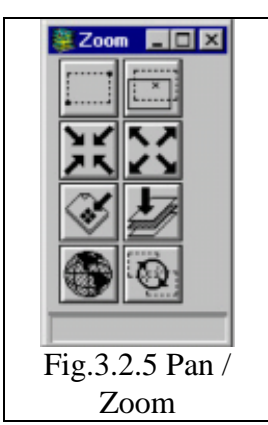

# **3.2.9 Productivity Tools**

Ce module est limité parce qu'il exige une licence additionnelle d'ArcInfo. Il est utilisé pour sélectionner et exécuter un certain nombre d'outils de productivité. Ces outils sont organisés en 5 classes:

Analysis - Outils à utiliser dans MapTools ou GridTools Grid - Outils pour l'analyse GRID dans GridTools Network - Outils d'analyse de réseau à utiliser dans MapTools Geocoding - Outils liés au géocodage Other - Outils n'entrant dans aucune des classes ci-dessus

# **3.2.10 Load surface**

Cette commande charge le fichier de surface tel que Tin ou Lattice pour la visualisation 3D.

Cet outil est prévu pour permettre à l'utilisateur d'incorporer une surface dans la visualisation et de permettre l'affichage et l'interrogation des opérations dans une perspective 3D. La visualisation sera tracée en 3D après avoir chargé une surface avec cet outil et vérifié que le bouton '3-D' du Theme Manager a été pressé.

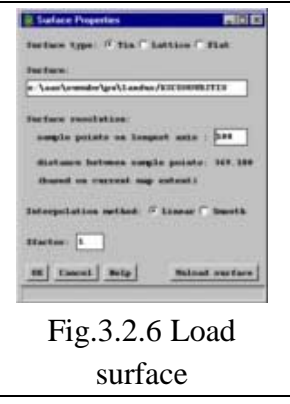

La couverture sera 3D (voir Fig. 3.2.6).

# **3.2.11 Orient Camera**

Cet outil est utilisé pour définir l'environnement de visualisation 3D, tel que positionnement de base de la caméra et de la cible, et l'orientation de l'azimut de l'appareil photo, l'altitude de la caméra etc.

Seule la couverture 3D est disponible.

# **3.2.12 Property**

C'est la propriété de la couverture, incluant les informations générales de la couverture et les propriétés de la liste des tables couleur (voir Fig. 3.2.7).

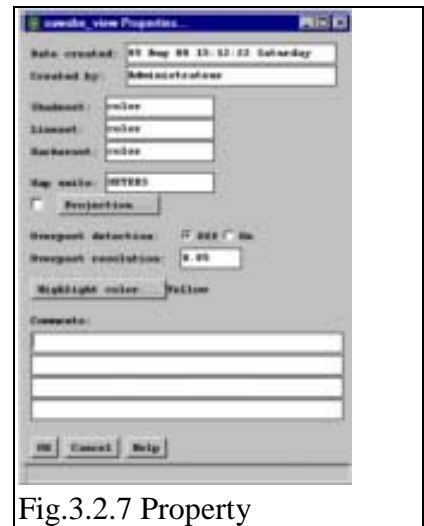

### **3.3 Map Menu**

Le menu Map, qui gère la conception de la disposition et la contrôle de propriété de la couverture pour le traçage de la carte, est assisté par la commande Arcplot.

### **3.3.1 New**

Enregistrement de la fenêtre Map

Cette commande sélectionne le répertoire des dispositions de modèle qui sont dans les sous-répertoires. Une icône est affichée sous les listes

déroulantes pour illustrer le "look" du modèle de disposition actuellement sélectionné (voir Fig. 3.3.1).

### **3.3.2 Open**

Cette commande sélectionne le fichier Map existant pour ouvrir une disposition de carte (voir Fig. 3.3.2).

#### **3.3.3 Save**

Sauvegarde un fichier de carte.

#### **3.3.4 Save as**

Sauvegarde un fichier de carte sous un autre nom de fichier (voir Fig. 3.3.3).

#### **3.3.5 Save as macro**

Sauvegarde un fichier de carte en tant que fichier AML.

#### **3.3.6 Save as Template**

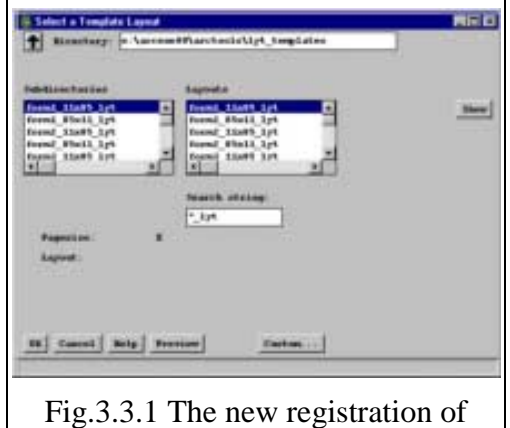

Map view

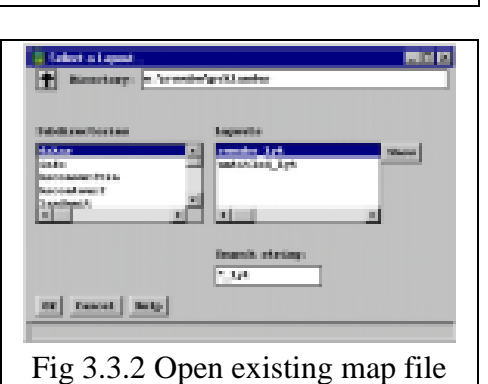

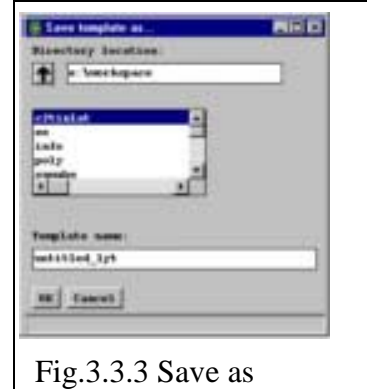

# **3.3.7 Create metafile**

Cet outil est utilisé pour créer un métafichier par sélection parmi des options de Meta File Format comme EMF, WMF, GRA, ESP, AI, CGMC, CGMT, CGMB, Color hcbc (cc), Hgg12 (hp2) et RTL(rtl). Il sert à convertir la disposition de carte actuellement ouverte en format métafichier. Le fichier converti sera écrit dans votre espace de travail actuel, en utilisant le nom de votre disposition suivi d'une extension comme expliqué ci-dessous (voir Fig. 3.3.4).

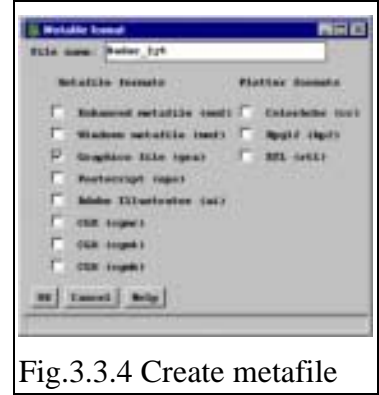

# **3.3.8 Plotting**

Le traçage est fait par sélection d'une imprimante et du papier. L'IIMS utilise Windows NT comme plate-forme, c'est pourquoi il est nécessaire de sélectionner Printing on NT. La création d'un traçage de votre disposition de carte est un processus en deux étapes. D'abord, produire un métafichier, puis l'envoyer à un dispositif de sortie sélectionné. Envoi du métafichier à un dispositif de sortie

Etape 1: Utiliser le browser de fichier pour sélectionner le métafichier cible et appuyer sur OK.

Etape 2: Appuyer sur le bouton Submit plot...

Le menu Print s'affichera. Le champ d'entrée File affiche le métafichier pour le traçage. Etape 3: Appuyer sur le bouton Print... pour sélectionner un dispositif de sortie.

Un menu Print s'affiche avec la liste de noms Printer actuellement disponibles dans votre système.

Etape 4: Mettre en évidence le dispositif de sortie souhaité de la liste déroulante.

Sélectionner la file d'attente d'impression appropriée. Etape 5: Quitter le menu quand il n'est plus actif.

Des outils de traçage additionnels sont disponibles sous le menu déroulant Map: Rotate plot... L'outil Rotate plot tourne le fichier graphique ARC/INFO de 90º dans le sens anti-horaire (voir Fig. 3.3.5).

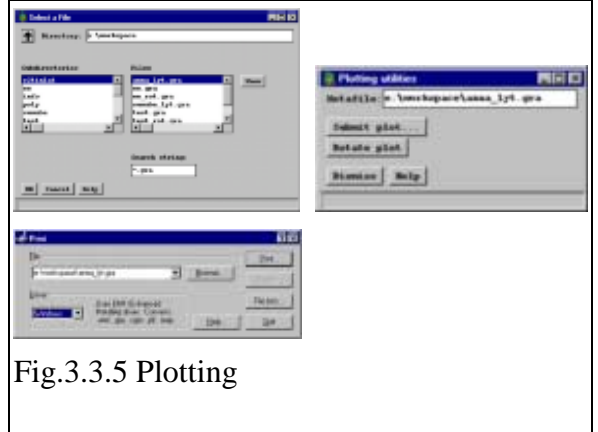

# **3.3.9. Page Setup**

Cette commande sert à sélectionner le format de la page de la disposition, l'orientation et les unités de page. La liste déroulante contient les formats papier les plus ordinaires: A, B, C, D et E. D'autres formats peuvent être spécifiés en entrant les dimensions dans les champs au-dessus de la liste. Le chiffre à gauche correspond à la largeur (axe x) et celui à droite à la hauteur (axe y) (voir Fig.3.3.6).

# **3.3.10 Snap to Grid**

Cette commande sert à attacher des objets de carte à une grille définissable. Attacher les objets les rapproche du point de grille le plus près (voir Fig. 3.3.7).

# **3.3.11 Layout Property**

Cet outil permet de régler diverses propriétés pour la disposition actuelle, y compris sa date de création, son créateur, les réglages des symboles par défaut (y compris North arrows), l'affichage ou non d'une frontière au format de page actuel et les commentaires (voir Fig. 3.3.8).

Shadeset est le nom du fichier shadeset par défaut à utiliser pendant la session de disposition.

Lineset est le nom du fichier lineset par défaut à utiliser pendant la session de disposition.

Markerset est le nom du fichier markerset par défaut à utiliser pendant la session de disposition.

North arrows est le nom du fichier markerset par défaut à utiliser pour symboliser north arrows pendant la session de disposition.

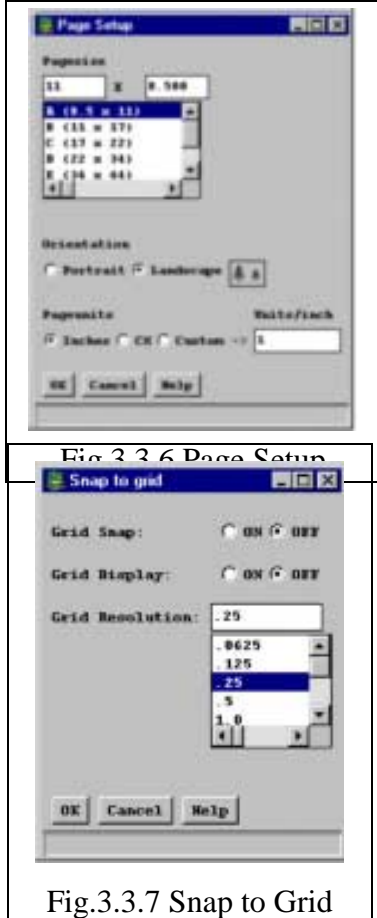

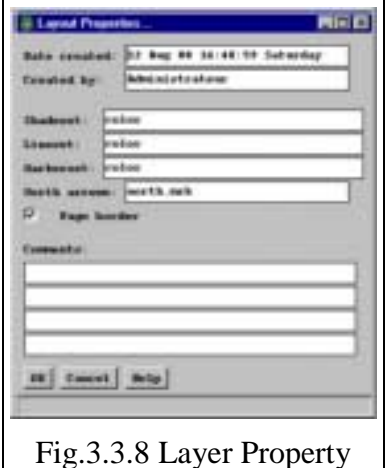

# **4. Edit Tools**

Edit tools est assisté par la commande Arcedit et la commande Info Tables pour gérer l'édition des données GIS.

ArcEdit comprend plusieurs types de module pour créer et éditer la couverture. Ces modules fournissent des fonctions utiles pour compléter les données topographiques GIS comme suit:

- Contrôle de l'erreur topographique
- Edition de l'erreur ci-dessus dans toute classe de caractéristiques telle que polygone, arc, point ou label
- Fourniture d'une interface d'emploi simple par opération manuelle et du traitement par paquets
- Gestion de l'attribut en tant que propriété d'une caractéristique assistée par INFO Tables.

# **4.1 NEW: Création d'une nouvelle couverture**

Cet outil est utilisé pour créer une nouvelle couverture et des caractéristiques. Le processus de création de couverture varie selon les dispositifs d'entrée des coordonnées, et selon l'emploi ou non d'une couverture de source.

# **4.1.2 Open**

Cette commande sert à sélectionner une couverture pour l'édition et une classe de caractéristiques à éditer.

# **4.1.3 Save**

Sert à spécifier le nom d'un nouvel objet pour la sauvegarde de l'objet d'édition actuel.

# **4.1.4 Save as**

Comme 4.1.3

# **4.1.5 Table: new**

Cet outil sert à créer un nouveau fichier de table info avec des items déterminés. Entrer le nom de la nouvelle table info et les items pour créer des données INFO. Définir des noms d'item. types, largeurs, largeurs de sortie et emplacements décimaux (si le type d'item est F ou N) et les placer dans la liste déroulante "Create items". Cette commande est la même que celle pour la définition d'items de Info Tables.

### **4.1.6 Table: open**

Sert à sélectionner un fichier de table info pour l'édition. Noter que vous ne pouvez pas éditer des fichiers \$\$TEMP et des tables d'attributs de caractéristiques (.AAT, .PAT etc.). Pour éditer une table info, sélectionnez en une dans la liste déroulante "Tables". Cette commande est la même que celle pour la sélection et l'édition des commandes de Info Tables.

#### **4.1.7 Table: save**

Sauvegarde des fichiers Info.

#### **4.1.8 Table: save as**

Sauvegarde en tant que fichier Info.

### **4.2 Edit**

#### **4.2.1 Caractéristique Change Edit**

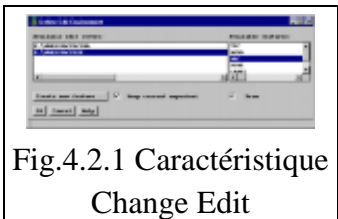

Sert à sélectionner une couverture d'édition et la classe de caractéristiques pour l'édition. Les couvertures d'édition disponibles permettent de spécifier la couverture d'édition que vous souhaitez éditer en la sélectionnant avec la touche gauche de la souris. Les caractéristiques disponibles permettent de spécifier les caractéristiques d'édition (voir Fig. 4.2.1).

# **4.2.2 Menu Feature Edit**

Sert à éditer des caractéristiques d'arc et noeud dans la couverture d'édition actuelle. Le menu contient toutes les opérations graphiques disponibles pour éditer les arcs dans une couverture, pour ajouter de nouveaux arcs, et pour corriger les erreurs de numérisation d'arc. Les opérations d'édition de noeuds incluent les capacités d'ajouter et supprimer des noeuds (à savoir arcs scindés et non scindés) et de déplacer des noeuds. Ce menu sert à accéder aux enregistrements AAT et NAT pour l'édition. Les opérations d'édition sont groupées par type d'édition. Les opérations d'édition des arcs et noeuds sont exécutées sur une ou plusieurs caractéristiques sélectionnées.

Le processus d'édition consiste à:

- 1. Sélectionner des caractéristiques en utilisant [Graphic selection] ou [Attribute selection] pour les mettre en évidence.
- 2. Appuyer sur le bouton d'édition souhaitée pour éditer les caractéristiques mises en évidence.

Toute opération d'édition réalisée depuis le dernier "Save" peut être défaite avec le bouton [OOPS].

- Add:

Ajouter de nouveaux arcs. Utiliser la touche 2 pour démarrer et terminer chaque arc (par ex. spécifier des noeuds) et la touche 1 pour entrer des vertex. Les autres opérations peuvent être effectuées avec des touches additionnelles.

- Delete:

Supprimer des arcs mis en évidence.

- Copy:

Copier des arcs mis en évidence en spécifiant un emplacement de départ et un emplacement d'arrivée après la pression de [Copy].

- Copy parallel:

Copier un arc mis en évidence à un emplacement spécifié depuis l'emplacement actuel pour créer une ligne parallèle à l'arc sélectionné avec la même forme. Un seul arc peut être sélectionné pour cette opération.

- Move:

Déplacer des arcs mis en évidence en spécifiant un emplacement de départ et un emplacement d'arrivée après la pression de [Move].

- Move parallel:

Déplacer un arc mis en évidence depuis son emplacement actuel à un emplacement spécifié pour créer une ligne parallèle à l'arc sélectionné de la même forme. Un seul arc peut être sélectionné pour cette opération.

- Rotate:

Tourner les arcs mis en évidence. D'abord, spécifier le point pivot, puis l'angle de rotation après la pression de [Rotate]. L'utilisateur peut régler l'angle Rotate sous [Edit Env].

- Rotate and Snap:

Cette commande active l'outil Rotate and Snap. Cet outil contient une série de sélections qui permettent à l'utilisateur de déplacer, tourner et attacher des arcs et noeuds à l'intérieur de la couverture d'édition.

- More arc editing:

Cette commande présente le menu More Arc Editing. Le menu comprend des fonctions d'édition d'arc complémentaires.

- Edit nodes:

Split:

Scinde un arc en ajoutant un noeud à l'emplacement spécifié. Un seul arc peut être sélectionné dans cette opération.

Unsplit:

Combine des arcs mis en évidence partageant un pseudo noeud en retirant le noeud. Par défaut, les arcs doivent avoir le même User-ID. Utiliser l'item Unsplit sous [Edit Env] pour spécifier un item différent ou règle l'item Unsplit à NONE.

Move nodes:

Déplace les emplacements des noeuds.

Les arcs ne doivent pas être mis en évidence pour cette opération. Les noeuds à déplacer sont sélectionnés après pression de [Move Nodes].

- Error correction:

Corrige les insuffisances.

Etendre les points de fin des arcs mis en évidence pour s'attacher à un arc existant. (Conseil: Sélectionner des arcs de déviation en appuyant sur le bouton [Move] de l'outil Feature Selection.)

- Correct overshoots

Coupe les arcs de déviation s'ils recouvrent d'autres arcs et supprime les segments en excès sur la plage de distance spécifiée.

- Intersect overlaps

Scinde des arcs mis en évidence à leurs intersections s'il y a chevauchement.

- Snap

Attache des arcs à d'autres arcs. La caractéristique snap de votre couverture d'édition doit être réglée à Arc. L'utilisateur peut la régler avec [Edit Env].

- Attributes Table Mngr:

Affiche le gestionnaire de table d'attributs de caractéristiques pour les arcs ou noeuds.

- Table editor:

Affiche les outils d'édition de table d'attributs de caractéristiques pour les arcs ou noeuds.

- Arc/Node:

Spécifie quelle table d'attributs de caractéristiques est active quand le gestionnaire de table et l'éditeur sont appelés.

- Other: Get from cover:

Copie des arcs de la couverture spécifiée en pressant [Get from cover] dans la couverture d'édition actuelle.

- Put to cover:

Copie les arcs mis en évidence sous le nom de couverture spécifié après la pression de [Put to cover].

# - Edit Env:

Règle les tolérances et propriétés d'édition d'arc/noeud.

- Oops:

Défait la dernière opération d'édition.

# **4.3 Outils**

### **4.3.1 Command Tools**

C'est la ligne de commande d'ARCEDIT sur les fenêtres de commande.

# **4.3.2 Snap Environment**

Cet outil sert à implanter une ou plusieurs couvertures snap pour une couverture et des caractéristiques d'édition spécifiées, et à spécifier l'ordre dans lequel les caractéristiques d'édition snap sont recherchées (voir fig. 4.3.1).

### **4.3.3 Edge match**

Sert à aligner les caractéristiques des bords des couvertures pour joindre la couverture (voir Fig. 4.3.2).

# **4.3.4 Transfer**

Cette commande sert à copier des attributs, coordonnées ou les deux des caractéristiques dans la couverture de source aux

caractéristiques de la couverture d'édition actuelle. Pour transférer des attributs, à la fois les caractéristiques de transfert et d'édition doivent posséder des attributs de caractéristiques. Pour transférer des coordonnées, les caractéristiques de transfert et d'édition doivent être identiques (voir Fig. 4.3.3).

Target coverage:

Affiche la couverture d'édition actuelle à laquelle les attributs ou coordonnées seront transférés.

#### Source coverage:

Spécifie la couverture à utiliser comme source des caractéristiques de transfert. Pour obtenir une liste déroulante des couvertures disponibles, cliquer sur la touche droite dans le champ d'entrée.

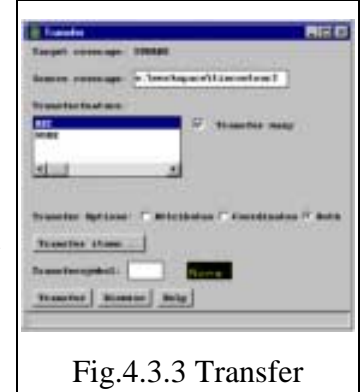

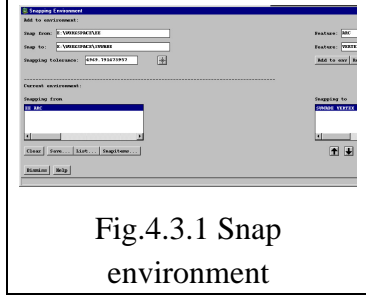

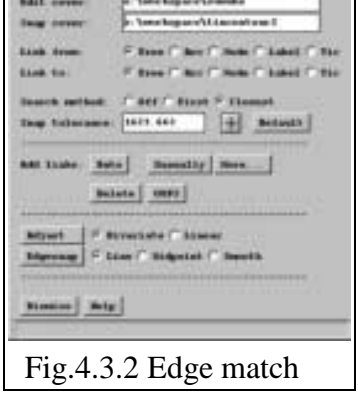

Transfer feature:

Affiche les caractéristiques disponibles dans la couverture de source. Sélectionne la caractéristique dans la liste à utiliser comme source pour l'opération de transfert.

# **4.3.5 Topologie**

Cet outil sert à mettre à jour la topologie du polygone et la table d'attributs du polygone (PAT) sans corriger les erreurs de coordonnées (voir Fig. 4.3.4).

Cette commande construit une topologie de polygone en utilisant les caractéristiques sélectionnées. La Commande Build peut être défaite en appuyant sur le bouton [OOPS] au menu Edit Polygons.

# **4.3.6 Clean**

Cette commande sert à produire une topologie de polygone en éditant et corrigeant les erreurs de coordonnées géométriques, en assemblant des arcs en polygones et en reconstruisant la table d'attributs du polygone (PAT) (voir Fig. 4.3.4).

Spécifier une tolérance de flou, et les vertex d'arc dans les limites de la tolérance de flou seront éliminés au nettoyage de la couverture.

Spécifier une tolérance de déviation, et la valeur initiale sera la valeur par défaut pour la couverture d'édition actuelle. Les arcs de déviation dans la plage de tolérance de déviation seront éliminés au nettoyage de la couverture.

# **4.3.7 Unit Calculator**

Le Unit Conversion Tool sert à convertir des nombres entre les différents systèmes de mesure. Par exemple, si vous souhaitez savoir combien de mètres équivalent à 5 miles, ce qui peut être utilisé pour un calcul tampon (voir Fig. 4.3.5).

# **4.3.8 Error plot**

Cette commande crée un fichier graphique ARC/INFO dans la couverture. Les options de traçage Feature permettent le traçage des caractéristiques tic, arc, noeud et label avec des identifiants de caractéristique. Le réglage par défaut est no User-IDs (voir Fig. 4.3.6).

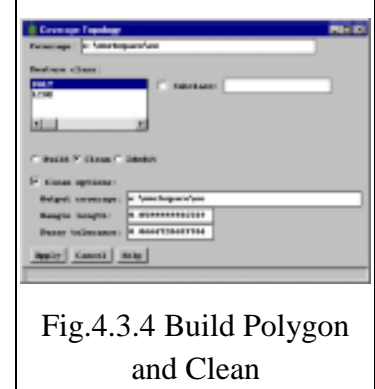

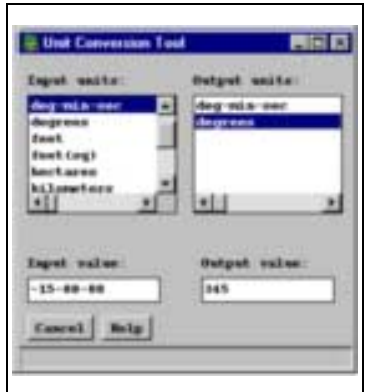

# Fig.4.3.5 Unit calculator

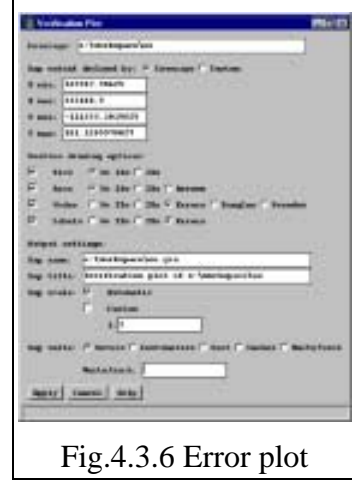

# **4.4 Affichage**

#### **4.4.1 Draw**

Cette commande sert à tracer une couverture sur une fenêtre.

### **4.4.2 Draw selected**

L'objet sélectionné présente une ligne jaune seulement et est affiché sur la fenêtre.

### **4.4.3 Clear**

L'objet sélectionné sera effacé.

### **4.4.4 Draw environment General**

L'utilisateur peut gérer l'environnement de traçage d'ARCEDIT pour afficher une couverture sur la fenêtre. Sélectionne des caractéristiques comme Arc, Node, Label, Tic, LINK, Annotation, Polygone, Region et Section Route Group. L'option Draw est activée par sélection d'options telles que IDs, Arrows, intersection et symboles. L'utilisateur sélectionne les options souhaitées pour afficher une couverture sur la fenêtre (voir Fig. 4.4.1).

# **4.4.5 Back Object Environment**

Choix de la couverture d'arrière-plan

#### **4.4.6 Pan/Zoom**

Panoramique et zoom de la couverture tels que zooming, zoom-out, pan display all (voir Fig. 4.4.2).

#### **4.4.7 Change symbol set**

Voir Fig. 4.4.3.

Text set Implantation pour les propriétés du texte affiché

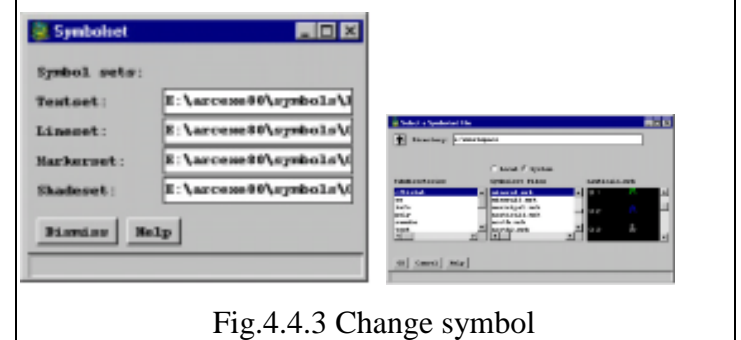

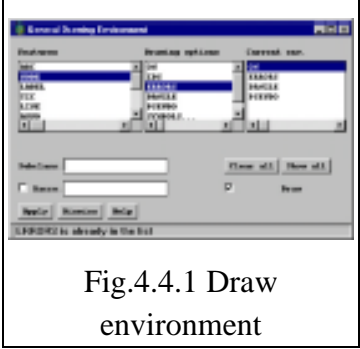

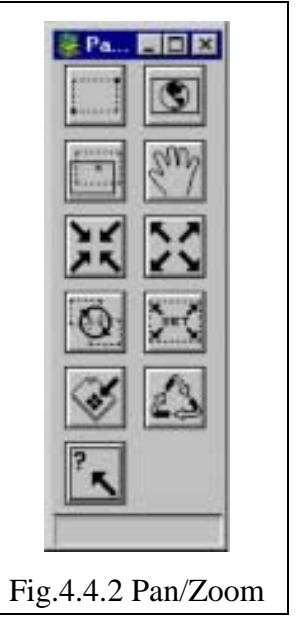

Line set Implantation pour les propriétés des données de ligne affichées

Markerset Implantation pour les propriétés des symboles et autres affichés, appelé fichier Marker.

Shadeset Implantation pour les propriétés des tables couleur et polygones affichés, appelé fichier Shade.

#### **4.4.8 Quick Plot**

Cette commande permet de créer une sortie rapide (1040 fichiers graphiques) sur le canevas d'édition.

Sélectionne un fichier de traçage et les propriétés du papier (voir Fig. 4.4.4).

#### **4.4.9 Current status**

Cette commande affiche l'état de couverture actuel sur la fenêtre (voir Fig. 4.4.5).

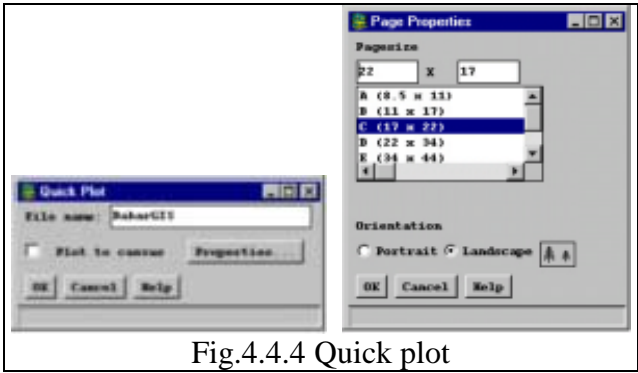

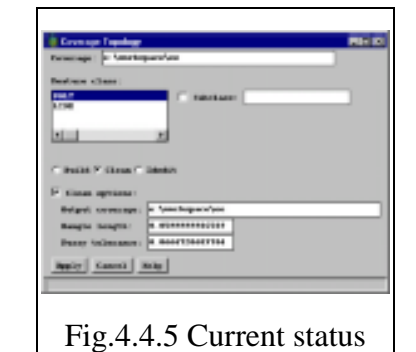

# **Memo Random Editing par ARCEDIT**

La procédure pour l'édition des caractéristiques est comme suit:

- -1 Ouvrir la couverture.
- -2 Sélectionner Edit feature parmi TIC, ANNO, ARC, NODE, LABEL et POLYGON. L'utilisateur doit sélectionner la caractéristique d'édition pour l'édition des données, en considérant les conditions des données en temps voulu.
- -3 Contrôler l'environnement de traçage.

Sélectionner l'option de traçage pour l'afficher.

Il est supposé de pointer Arc on, Node on, Node error on, Label on, Label Error.

L'utilisateur doit implanter l'environnement de traçage pour l'édition en temps voulu.

-4 Implanter la caractéristique Edit.

Vérifier l'environnement EDIT comme suit:

- Node snap tolerance: Implanter la distance en cliquant sur l'icône et entrer deux points sur la fenêtre.
- ArcSnap tolerance: Implanter la distance en cliquant sur l'icône et entrer deux points sur la fenêtre.
- Intersection: Pointer.
- -5 Travail d'édition
- 5.1 Ajouter Arc de la même manière que Add TIC, Add BND, Add Label.
	- Cliquer sur l'icône Add Arc.
	- Cliquer sur le bouton 2 du clavier ou sur le bouton Digitizer au noeud de début.
	- Cliquer de la touche gauche de la souris ou entrer 1 au clavier ou entrer 1 au bouton Digitizer pour placer un vertex.
	- Continuer jusqu'à la dernière étape.
	- Entrer 2 au clavier ou entrer 2 au bouton Digitizer.
	- Entrer 9 au clavier ou cliquer sur le bouton Digitizer pour quitter.

# -5.2 Del Arc comme pour Del TIC, Del BND, Del Label

- Cliquer sur l'icône Del Arc.
- Cliquer de la touche gauche ou entrer 2 pour sélectionner Arc.
- Entrer 9 au clavier.
- Cliquer sur l'icône de sélection et sélectionner l'objet en cliquant de la touche gauche de la souris pour continuer la sélection.
- Entrer 9 au clavier pour terminer la sélection.
- Cliquer sur l'icône Del Arc.

-5.3 Move V comme Move TIC, Mode BND, Mode Label

- Sélectionner Arc et entrer 9 au clavier.
- Cliquer sur l'icône Move V.
- Sélectionner un vertex en cliquant de la touche gauche de la souris.
- Entrer 4 au clavier.
- Cliquer sur le point pour déplacer le vertex.
- Entrer 9 au clavier.
- -5.4 AddVin comme pour Add TIC, Add BND, Add Label
	- Sélectionner Arc et entrer 9 au clavier.
	- Cliquer sur l'icône AddV.
	- Cliquer sur le point pour ajouter un vertex de la touche gauche de la souris.
	- Continuer à cliquer pour ajouter un vertex.
	- Entrer 9 au clavier pour quitter.
- -5.5 DelV comme pour Del TIC, Del BND, Del label
	- Sélectionner Arc et entrer 9 au clavier.
	- Cliquer sur l'icône AddV.
	- Cliquer sur le point pour ajouter un vertex de la touche gauche de la souris.
	- Entrer 4 au clavier
	- Continuer à cliquer pour supprimer un vertex.
	- Entrer 9 au clavier pour quitter.

-6. Après toutes les étapes de l'édition, sauvegarder la couverture.

- -7 Passer à Clean et Build pour contrôler la topologie et achever la couverture.
- -8 Vérifier à nouveau la couverture dans Arcedit pour répéter cette procédure pour terminer.

### **5.Commande INFO**

INFO et Tables dans les commandes ARC gèrent la base de données dans ARCINFO.

- -1 La commande DEFINE définit la structure du fichier de données appelé "scheme (plan)", et l'enregistrement de ses données est inscrit dans le fichier de données INFO. Ceci crée un nouveau format de fichier INFO incluant:
	- Définition d'article au clavier
	- Type d'item efficace
- D définit la date.
- C définit le caractère de la même manière que les données textuelles.
- N définit numérique.
- I définit nombre entier.
- B définit nombre entier binaire (deux ou quatre octets).
- F définit nombre entier binaire flottant (quatre ou huit octets).
- -2 Répertoire ou commande dir au clavier fait une liste de fichiers de données INFO.
- -3 Commande SELECT

Cette commande sélectionne les enregistrements dans le fichier INFO actif pour gérer l'affichage, l'édition et la mise à jour des données.

- -4 La commande ITEMS établit une liste de définitions d'item dans le fichier INFO.
- -5 La commande LIST affiche le contenu du fichier INFO sélectionné.
- -6 La commande REDEFINE définit le fichier INFO existant pour diviser ou combiner les items définis existants. REDEFINE ne peut pas être utilisé pour les types d'item B et F.
- -7 La commande ADD ajoute l'enregistrement au plan défini. Avant cette opération, utiliser la commande SELECT pour ce plan. Il est possible de choisir par opération manuelle au clavier ou en important un fichier d'enregistrement par éditeur.
- -8 La commande PURGE supprime l'enregistrement interrogé du fichier de données.
- -9 La commande ERASE efface le fichier INFO.
- -10 La commande UPDATE change la valeur de chaque item dans l'enregistrement sélectionné du fichier de données, dont l'unité de donnée est basée sur un enregistrement.
- -11 La commande CALCULATE calcule la valeur pour le fichier de données sélectionné ou connexe. Sélectionner l'enregistrement cible en premier par la commande SELECT et son état. Enter l'état pour CALCULATE. Le blanc est requis dans chaque item et état.
- -12 Modify et Alter

Ces deux commandes modifient le plan dans la base de données INFO.

- S'il n'y a pas de données enregistrées, la commande MODIFY ou ALTER est disponible.

- S'il existe un enregistrement, la commande ALTER est disponible.

ALTER a plus de fonctions que MODIFY, mais ne peut pas modifier la longueur des items.

# -13 RESELECT, ASELECT et NSELECT

Ces trois commandes interrogent la base de données INFO comme suit:

- La commande RESELECT sélectionne l'enregistrement pour satisfaire toute condition et combinaison de données posée pour les extraire en tant que déclaration en langage SQL. Voici la ligne de commande:

# SELECT CFTR04 CODE RESELECT LANDUSE = 20 ou LANDUSE = 30

- La commande NSELECT sélectionne l'enregistrement par rapport aux enregistrements actuels.
- La commande ASELECT ajoute l'enregistrement qui satisfait la condition additionnelle à celle sélectionnée.
- -14 Commande de liaison entre la couverture et INFO
	- La commande JOINITEM joint les deux fichiers INFO par les items connexes tels que champ clé.
- -15 Liaison entre la couverture et INFO
	- La commande ADDITEM ajoute le nouvel item au fichier INFO existant.
	- La commande PULLITEMS copie des items du fichier INFO existant dans un autre fichier.
	- La commande DROPITEM supprime les items inutiles du fichier INFO existant.
	- IEDIT doit être opéré quand l'ID utilisateur est modifié dans INFO.
	- La commande RELATE définit la relation entre les fichiers de données. Cet environnement est sauvegardé en tant que fichier de configuration dans ARCPLOT et ARCEDIT.

#### **6. Utilitaires**

#### **6.1 Transformation**

La couverture peut transformer les coordonnées cartographiques. Les étapes opérationnelles seront décrites en prenant l'exemple de l'emploi de la commande ARC pour modifier l'unité cartographique de pouce à mètre dans UTM:

- -1 Créer une nouvelle couverture vide en utilisant la commande CREATE d'ARC. CREATE B A Créer la couverture B qui a seulement un fichier TIC, comme la couverture A.
- -2 Implanter le fichier TIC dans le fichier INFO pour préparer les coordonnées correspondantes dans une carte. Modifier les coordonnées TIC de la couverture B qui sera transformée en utilisant UPDATE dans INFO.
- -3 Utiliser la commande TRANSFORM. TRANSFORM A B La couverture A sera transformée en couverture B.

# **6.2 Mosaïque de cartes**

La mosaïque de la couverture sera fusionnée avec la commande APPEND ou la commande MAPJOIN. Ces deux commandes diffèrent comme suit.

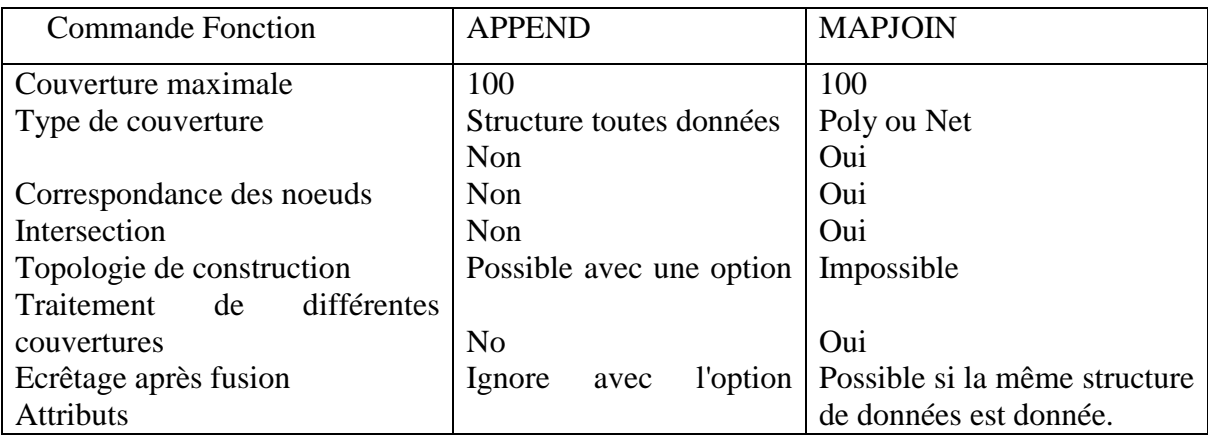

Attention à:

- -1 Les coordonnées TIC doivent coïncider les unes avec les autres.
- -2 Les coordonnées de noeud doivent coïncider les unes avec les autres.
- -3 Les valeurs des items du polygone doivent coïncider les unes avec les autres.

# **6.3 Analyse du recouvrement**

L'analyse du recouvrement dans ArcInfo nécessite le traitement de l'opération topologique pour le recouvrement chaque fois qu'elle est faite. Pour analyser les données dans les cartes thématiques cibles, effectuer l'opération de recouvrement comme suit:

- Implanter le but et le critère pour le recouvrement pour l'analyse des données.
- Opérer le recouvrement pour les données de figure.
- Analyser les données par opération tabulaire dans INFO et afficher la carte thématique et la carte d'évaluation.
- Sortie le résultat avec ARCPLOT.

Le recouvrement topologique crée une nouvelle carte par l'opération de recouvrement des caractéristiques entre deux couches de carte. Ces nouvelles caractéristiques seront créées dans les zones de recouvrement des polygones. Les attributs des deux couches seront adjointes pour expliquer chaque nouvelle caractéristique.

Les types et modules pour le traitement de recouvrement dans ArcInfo sont indiqués dans le tableau ci-dessous:

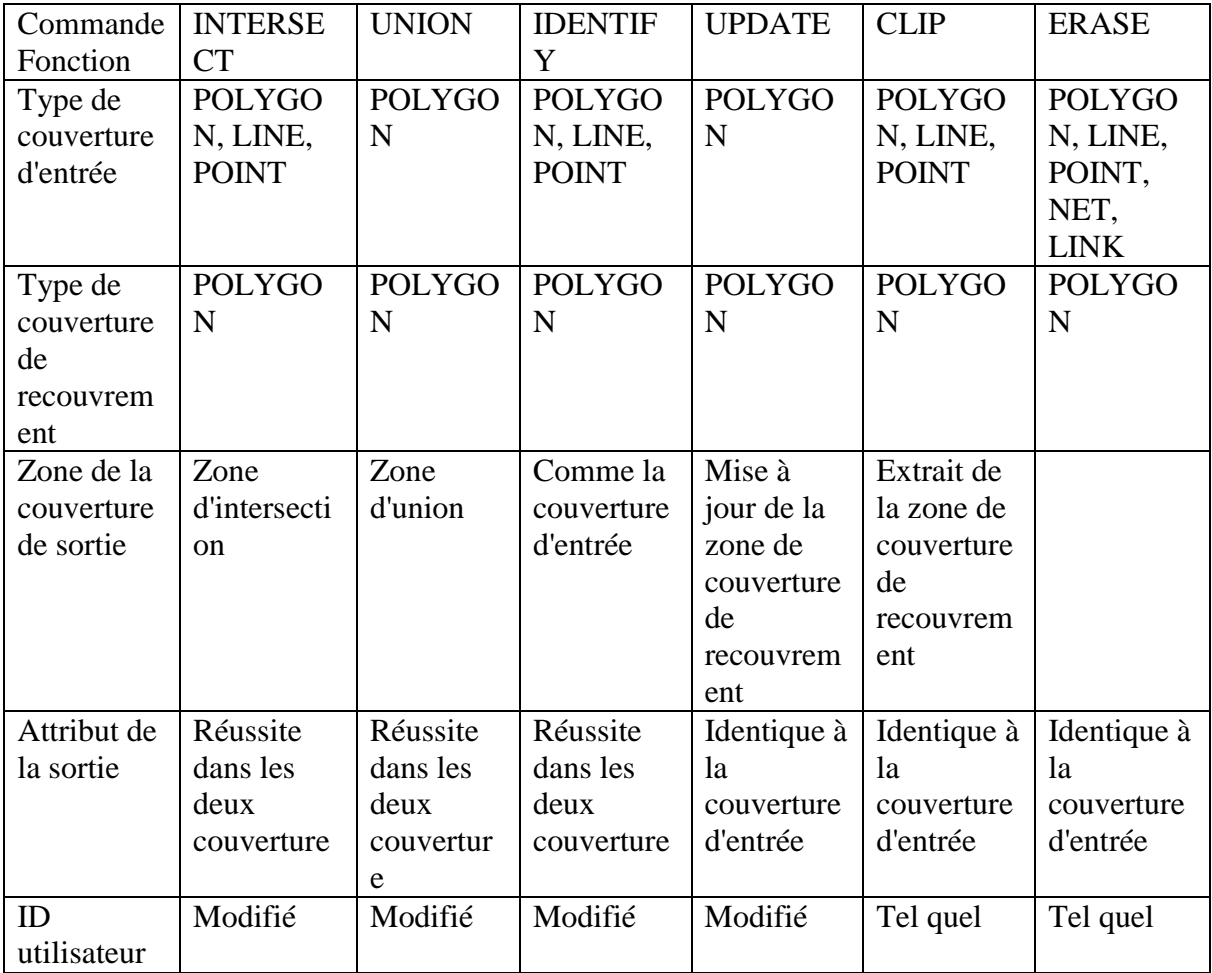

Tableau des modules de recouvrement dans ArcInfo

# **7. Echange de données**

ArcInfo fournit plusieurs modules de conversion pour échanger des données dans différents formats GIS, tels que format AMS, format GBF/DIME, format DFAD, DLG (Digital Line Graph), AutoCAD ASCII DXF, fichier ERDAS GIS, fichier MapBase ETAK, format USGS GIRAS, GRID Single Variable File (SVF), système Data in PIOS, format IGES, données GIS dans le système MIDAS de USDA, format de fichier MOSS, fichier Digit et fichier SYMPLACE dans SCITEX, fichier TIGER/LINE, SDTS, données GRASS, Shape in Arcview, ARC/INFO Inter-Changing File (fichier E00), Generate. Il y a quelques modules de conversion de données pour les modèles de surface comme coverage, TIN, Lattice, VRML et DEM. Pour les détails, consulter le manuel de chaque format. La liste des modules de conversion du menu est comme suit:

- (1) To Arc -> Dime à Arc, DFAD à Arc, DLG à Arc, DXF à Arc, Etak à Arc, IGES à Arc, MOSS à Arc, Shape à Arc, SLF à Arc, VPF à Arc, Defined layer à Arc, Import of E00 file, Generate, et Info à Point
- (2) To Region -> Arc à Region, Poly à Region
- (3) To Grid -> ADRG à Grid, Ascii à Grid, Float à Grid, Line à Grid, Point à Grid, Poly à Grid, Tin à Grid, DEM à Grid, Grass à Grid, et Image à Grid
- (4) To Cogo -> Convert à Cogo Cover, Arcs à Cogo arcs, et Convert field data
- (5) From Arc -> Arc à DLG, Arc à DFAO, Arc à DIME, Arc à IGES, Arc à DXF, Arc à SDTS, Arc à Shape, Arc à VPS, Arc à VDF tile, Export of E00 file, et Ungenerate
- (6) From Grid -> Grid à image, Grid à Line, Grid à Point, Grid à Poly, Grid à Ascii, Grid à Float, Grid à DEM, et Grid à Tin
- $(7)$  External DBMS -> INFO DBMS, DBMS INFO
- (8)Surface -> Tin à Coverage, Tin à Lattice, Tin à VRML, Lattice à TIN, Tin builder, DEM à Lattice, Lattice à DEM

# **8. TIN**

Dans le système IIMS, le module TIN est installé dans le module central d'ArcInfo pour le traitement des données tridimensionnelles. TIN (Triangle Irregular Network à constituer) est le modèle de surface du module topographique. Il y a deux modèles de surface: utiliser TIN directement ou utiliser un treillis sur une grille. L'utilisateur choisit selon la situation d'utilisation. Ces modèles sont utilisés pour les modules tridimensionnels dans ArcInfo, tels que calcul de contour, calcul de volume sur modèle de surface, visualisation tridimensionnelle de la couverture affichée.

Il y a deux approches pour créer TIN: sur la base de la couverture de ligne des données de contour et sur la base des données Grid. Des échanges de données sont possibles entre les données de couverture de TIN entre la couverture et Grid. Voici un exemple de traitement de TIN de couverture et données Grid.

-1 Préparation pour la couverture pour TIN

- Les données de contour sont traitées dans la couverture de ligne. Le champ de stockage des données d'élévation est enregistré dans INFO.
- Les données Raster des données DEM sont traitées dans le format GRID.

-2 Création du modèle de surface

- Sélectionner le module au menu Surface -> Tin builder et create TIN.
- Sélectionner le module au menu Surface -> Grid to Tin et create TIN

-3 Conversion du module de surface

Bien que TIN assiste le module tridimensionnel dans ArcInfo, l'utilisateur peut convertir son format à treillis si nécessaire.

# **8.1 Analysis Surface Contour**

Ce module calcule les contours d'un modèle d'élévation ou isoplèthe à partir de tout type de surface dans TIN de treillis ou tin.

# **8.2. Analysis Surface Line of Sight**

Cet outil sert à calculer la visibilité entre deux points sur une surface. Les entrées requises sont un observateur et une position cible. L'outil trace une ligne à code couleur sur l'affichage de carte. Les couleurs représentent ces sections ainsi que la ligne qui est visible ou invisible pour l'observateur.

# **8.3 Analysis Surface Profile**

Cet outil sert à calculer un graphe de profil à partir d'un lot de points spécifiés par l'utilisateur. Le profil est calculé sur la surface actuelle chargée dans Arcplot. Le graphe apparaît dans une fenêtre différente. La table INFO peut être sauvegardée pour utilisation ultérieure comme outil de graphe de disposition.

# **8.4 Analysis Surface Visibility**

L'outil Visibility sert à calculer les surfaces qui sont visibles à partir d'un ou plusieurs emplacements d'observation, en utilisant la commande ARC VISIBILITY.

# **8.5 Analysis Surface Cut-Fill**

Ce module crée un treillis et une couverture de polygones avec informations de volume décrivant les changements de la surface à un treillis après opération de coupe et remplissage.

# **8.6 Analysis Surface Volume**

Ce module calcule la surface et le volume d'un tin.

# **9. Références**

- -1 ArcInfo Reference Manual
- -2 Inside of ArcInfo
- -3 Undestanding GIS